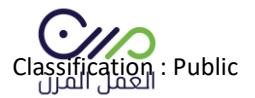

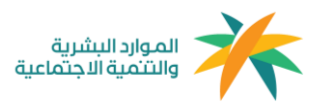

دليل المستخدم

مزود الخدمة

1.5

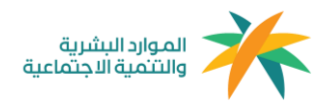

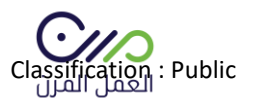

## **التسجيل**

## الدخول على منصة العمل المرن sa.mrn ومن خالل الصفحة الرئيسية التوجه إلى " حساب جديد " والدخول على نافذة أنا مزود خدمة

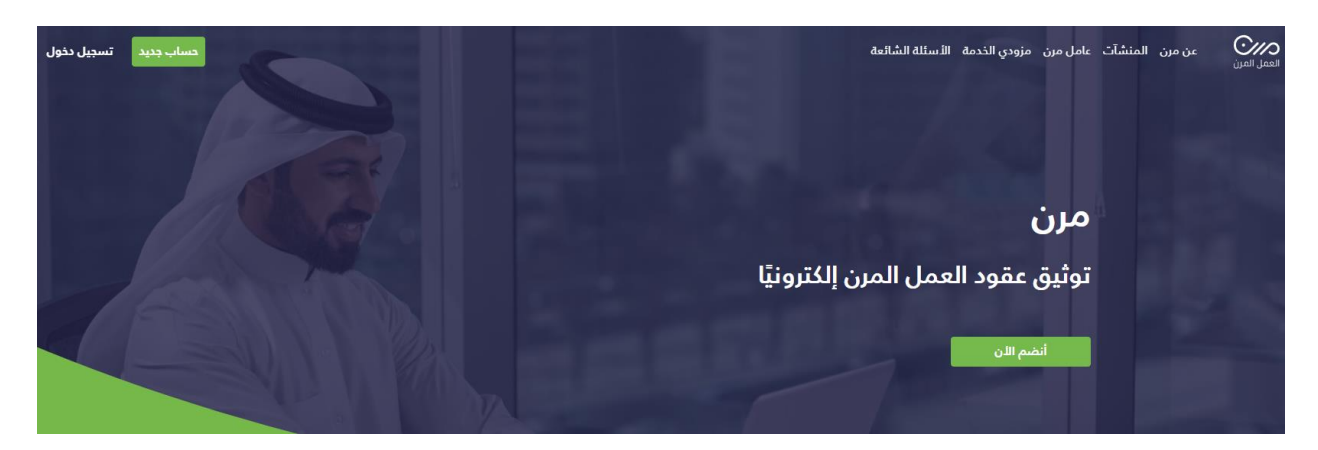

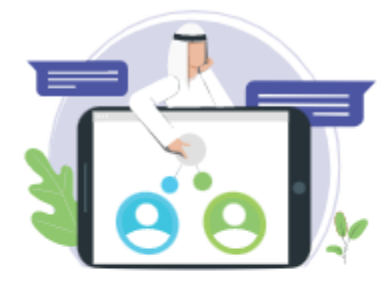

أنا مزود خدمة

سجل الدخول لحسابك لتتمكن من إنشاء ومتابعة عقود العمل المرن الخاصة بك أو بإحدى المنشآت التابعة.

سيتم التحويل لموقع الوزارة لإتمام الدخول عن طريق النفاذ الموحد.

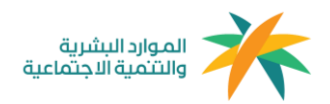

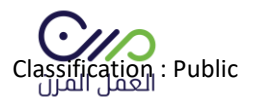

# بعد الدخول على نافذة أنا مزود خدمة سيتم إعادة توجيه المستخدم إلى صفحة النفاذ الموحد لوزارة الموارد البشرية كما هو موضح في الصورة أدناه لمطابقة بيانات المنشأة

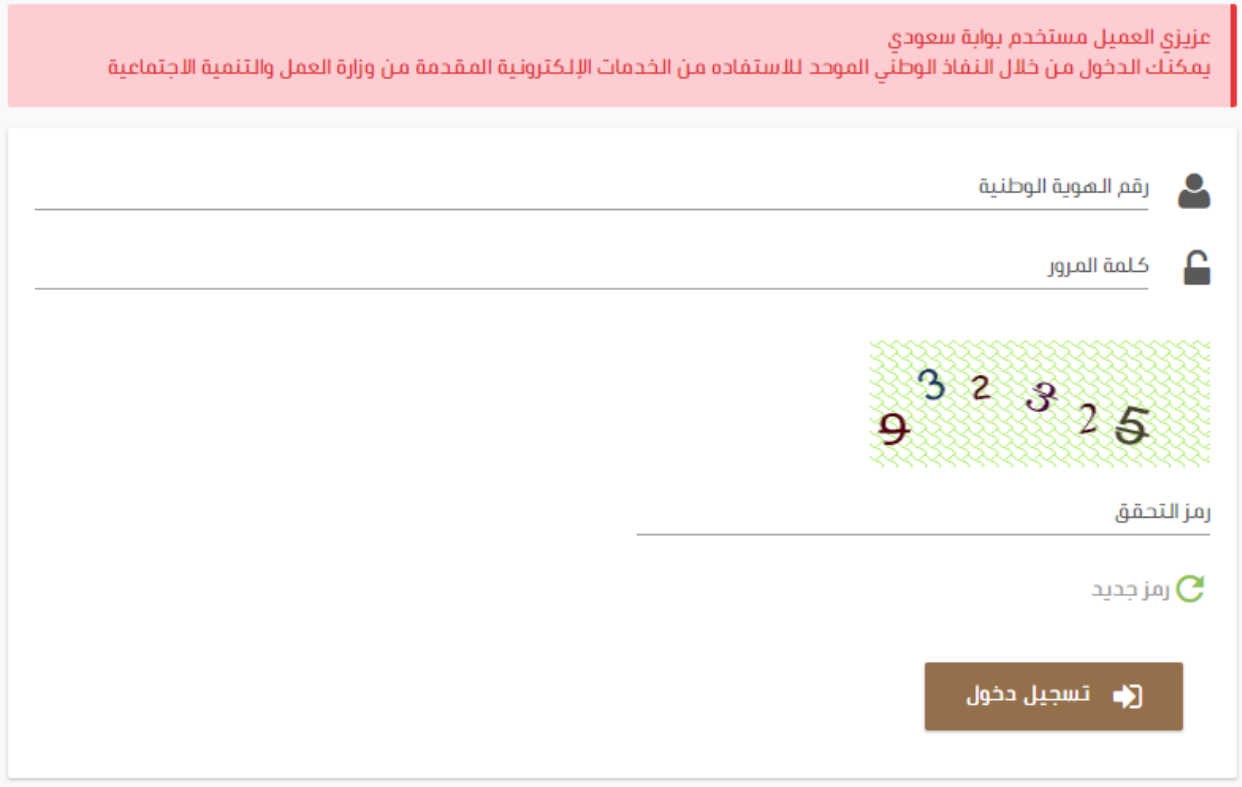

بعد تعبئة البيانات والدخول سيظهر للمستخدم جميع المنشآت التابعة له في مكتب العمل ويمكنه الإختيار بينها المنشأة المراد التوظيف بها

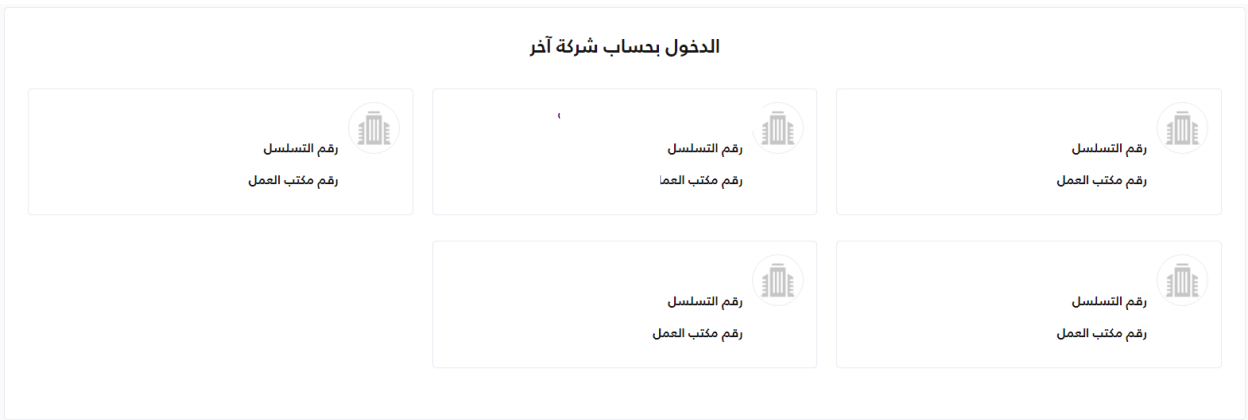

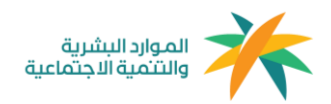

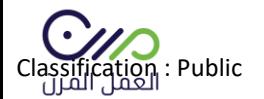

# بعد إختيار المنشأة يتم تعبئة بياناتها بشكل كامل

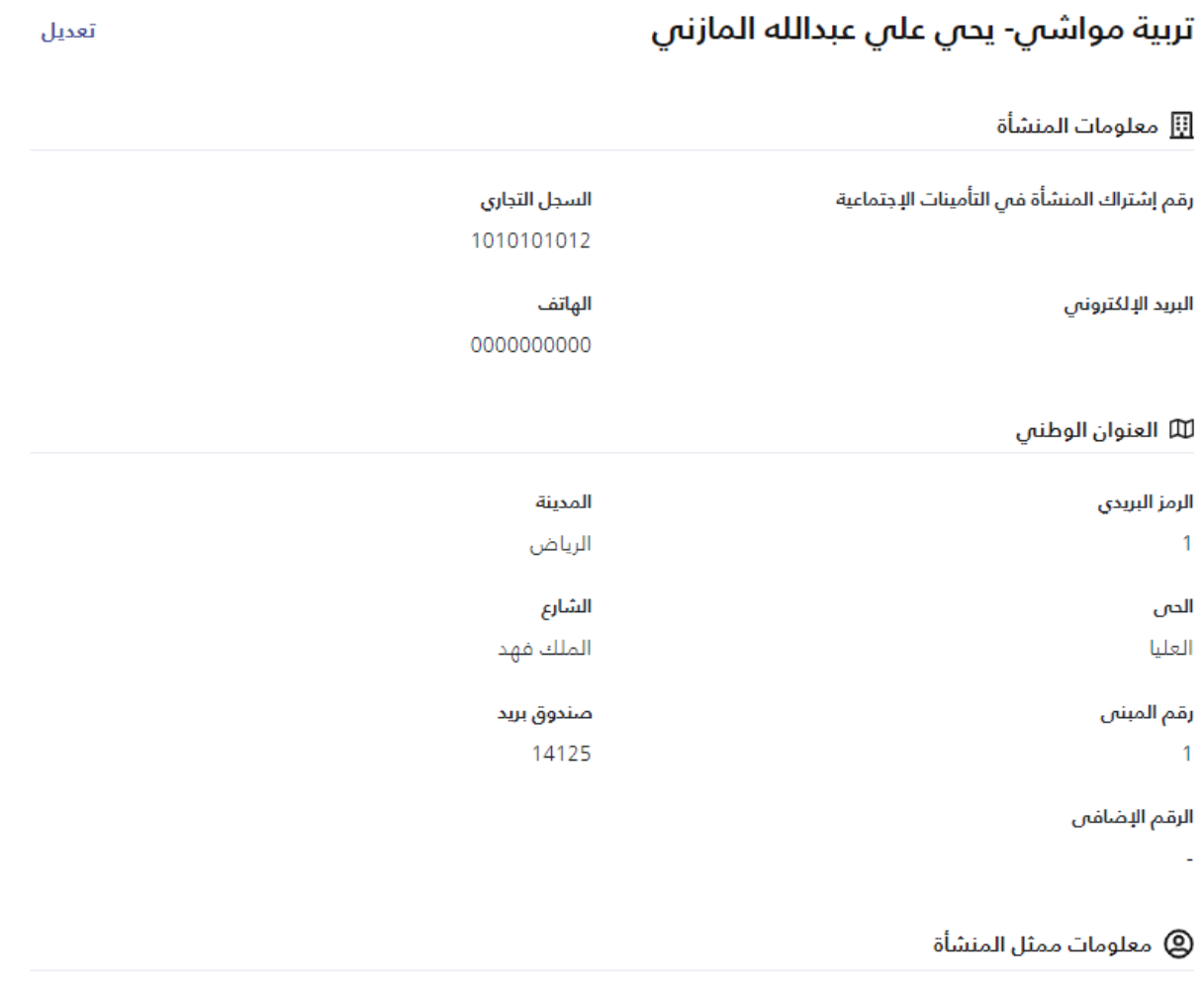

الإسم بندر

الجنسية سعودى

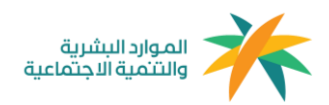

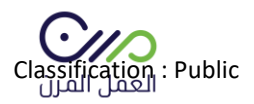

# بعد الدخول لحساب المنشأة في المنصة ستظهر لوحة البيانات الخاصة بالمنشأة كما هو موضح في الصورة أدناه:

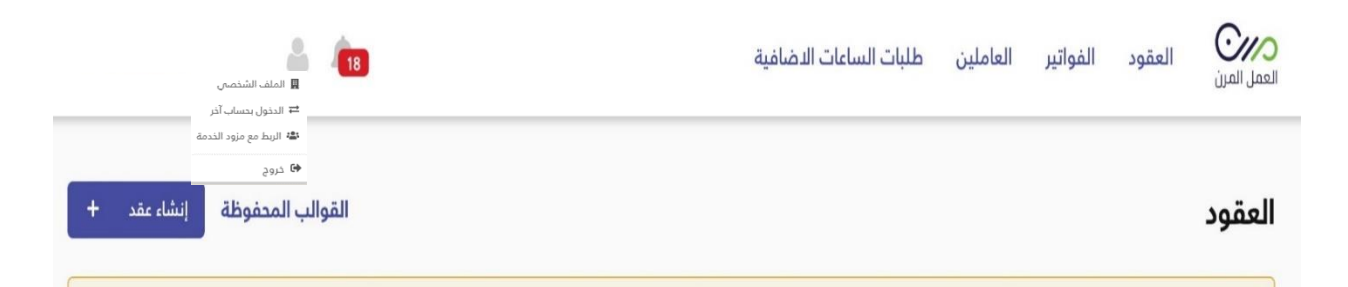

## **ويمكن للمستخدم اإلستفادة من لوحة التحكم وخدماتها كاآلتي-:**

- -1 **العقود:** هي صفحة تعرض جميع العقود التي تم توثيقها بنمط العمل المرن للمنشأة بجميع حاالتها ويمكن لصاحب العمل إختيار الخيار المناسب والبحث وفرز العقود.
	- -2 **الفواتير:** هي صفحة توجد بها جميع فواتير الرواتب المستحقة لكل فرد.
		- -3 **العاملين:** هم العاملين بنمط العمل المرن المسجلين في المنشأة.
- -4 **التنبيهات:** هي تنبيهات في حال تغير حالة العقود، على سبيل المثال: في حال إنتهاء عقد العامل يتم تنبيه المستخدم.
	- -5 **صفحة الملف الشخصي:** صفحه تستعرض جميع بيانات المنشأة.
	- -6 **الدخول بحساب آخر:** يمكن لصاحب المنشأة التبديل بين المنشأت التابعة له.
- -7 **الربط مع أصحاب العمل:** يمكن لمزود الخدمة التعاقد مع أصحاب األعمال في المنصة وقبول دعوة تعاقد من خالل هذه النافذة.
- -8 **القوالب المحفوظة:** وهي قوالب عقود يتم إعدادها من قبل المستخدم كنموذج في حال وجود مهنه مكرره يمكنه الرجوع للقالب واستخدامه.
	- -9 **إنشاء عقود:** من خالل هذه الخانة يمكن للمستخدم إنشاء عقود العمل المرن.

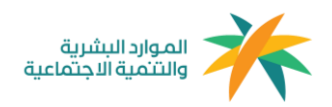

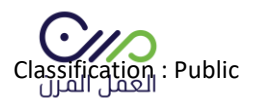

**إنشاء العقود** 

### إنشاء عقد جديد

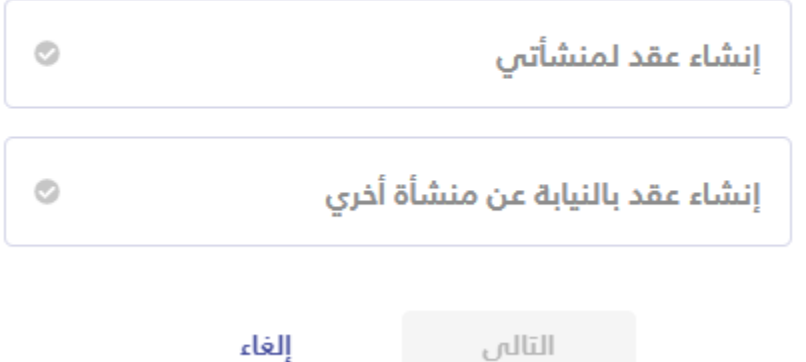

بعد النقر على خانة إنشاء العقود من لوحة البيانات الرئيسية ستظهر هذه النافذة للمستخدم يتم النقر على " إنشاء عقد جديد " لتحديد عملية التعاقد أما أن تكون لصالح المنشأة نفسها أو التوظيف نيابةً عن منشأة تم الربط معها مسبقًا، ويمكن أيضًا دعوة المنشأت للإنضمام للمنصة بالبحث الواضح في الصورة أدناه، كما سيظهر للمستخدم نموذج إنشاء عقد العمل المرن كماهو موضح في الصورة أدناه، ويتم تعبئة البيانات المطلوبة بشكل كامل لصياغة العقد " العقد الموجود في المنصة تمت مراجعته مسبًقا وهو مطابق لنمط العمل المرن" كما يمكن للمستخدم إضافة شروط أو بنود إضافية في حال الرغبة

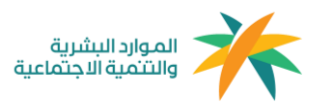

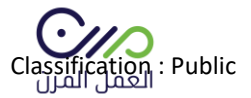

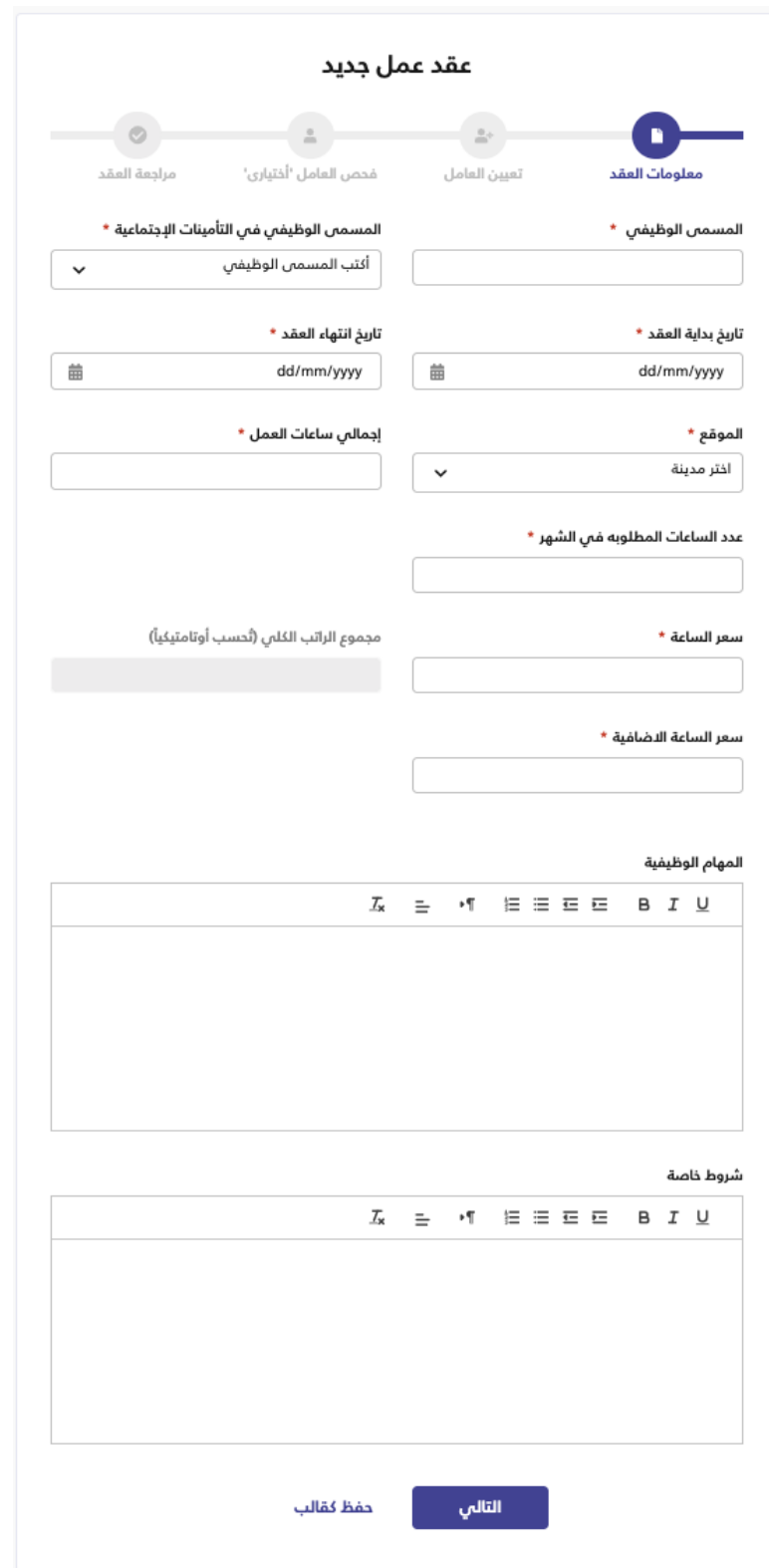

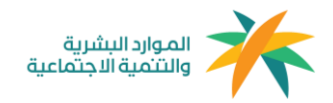

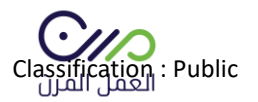

بعد اإلنتهاء من صياغة العقد يتم التوجه لصفحة دعوة عامل مرن كما هو موضح في الصورة أدناه، ويمكن دعوة عامل غير مسجل في المنصة بإدخال رقم الهوية وتاريخ الميالد أو البحث عن المسجلين في منصة العمل المرن.

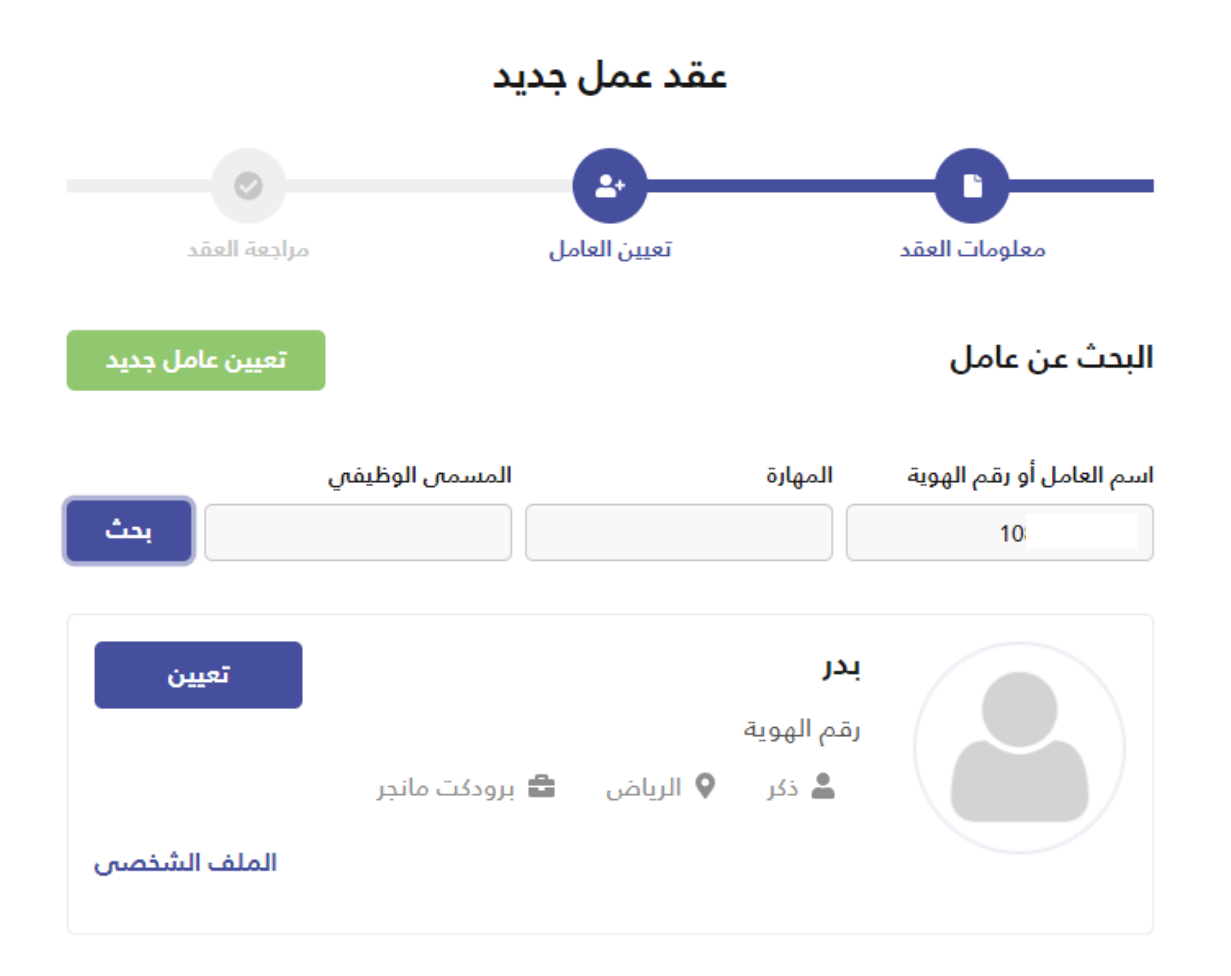

< تعديل معلومات العقد

بعد دعوة العامل ستظهر صفحة " مراجعة العقد " يمكن من خاللها التأكد من البيانات المدخلة قبل إرسال العقد

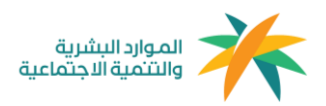

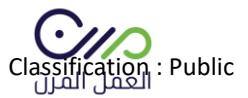

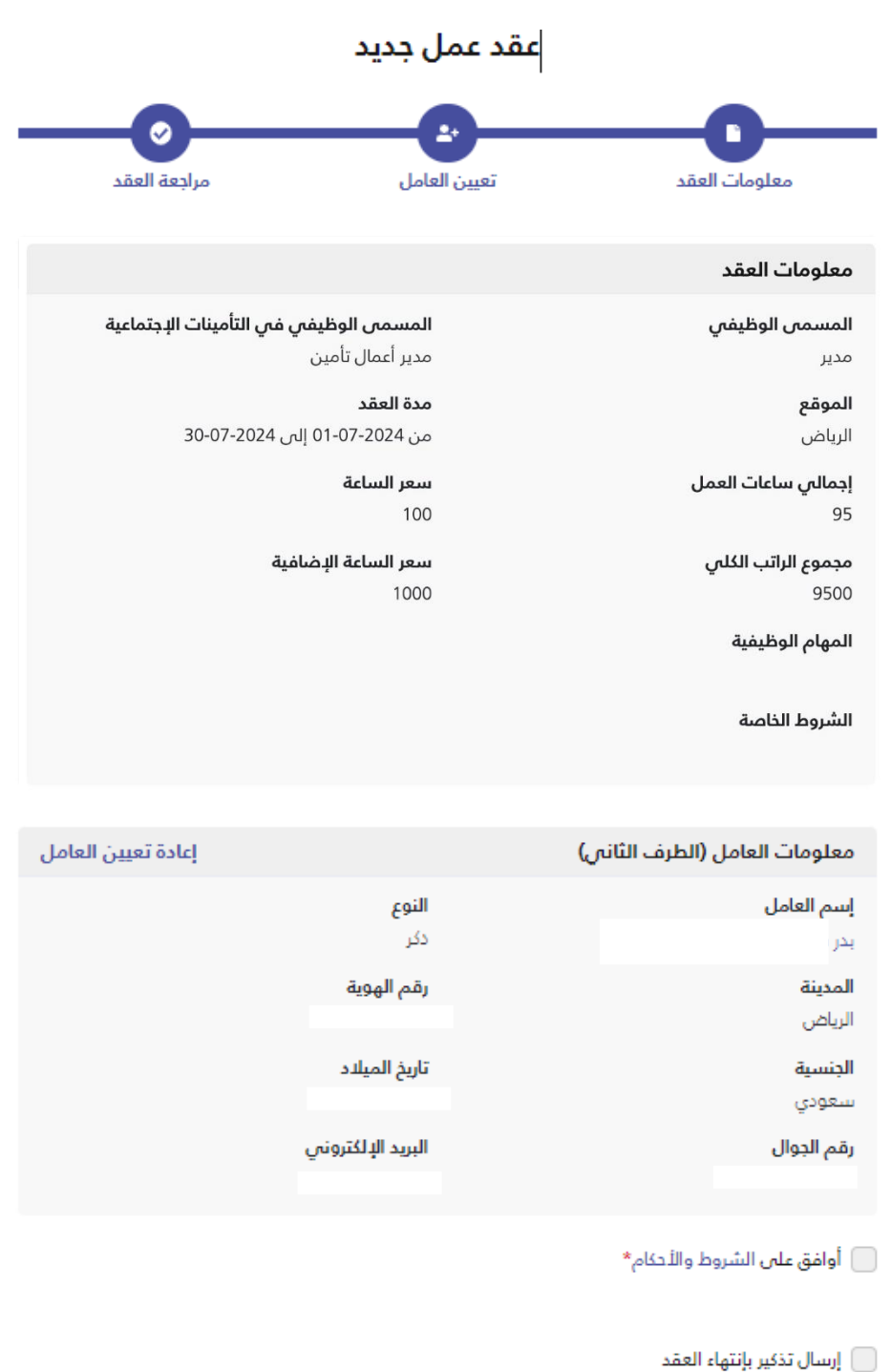

ارسل العقد

حذف العقد

بعد الموافقة على الشروط والأحكام يتم النقر على خانة إرسال العقد، لإنهاءه وإرساله للعامل المرن

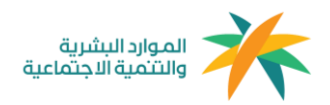

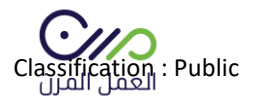

#### تنبيه

#### هل انت متأكد من انشاء هذا العقد و ارسال دعوة الى العامل؟

تأكيد إلغاء

بعد إرسال العقد ستصل رسالة نصية للعامل المرن تفيد بوجود عقد في منصة العمل المرن (مدة صلاحية القبول أو الرفض من العامل للعقد سبعة أيام من تاريخ الارسال) .

ويمكن إستعراض العقود بجميع حاالتها في لوحة البيانات الرئيسية من خالل أيقونة العقود للمنشأة.

وبعد ذلك ستظهر لك صفحة تفاصيل العقد والشروط والأحكام كما هو موضح أدناه.

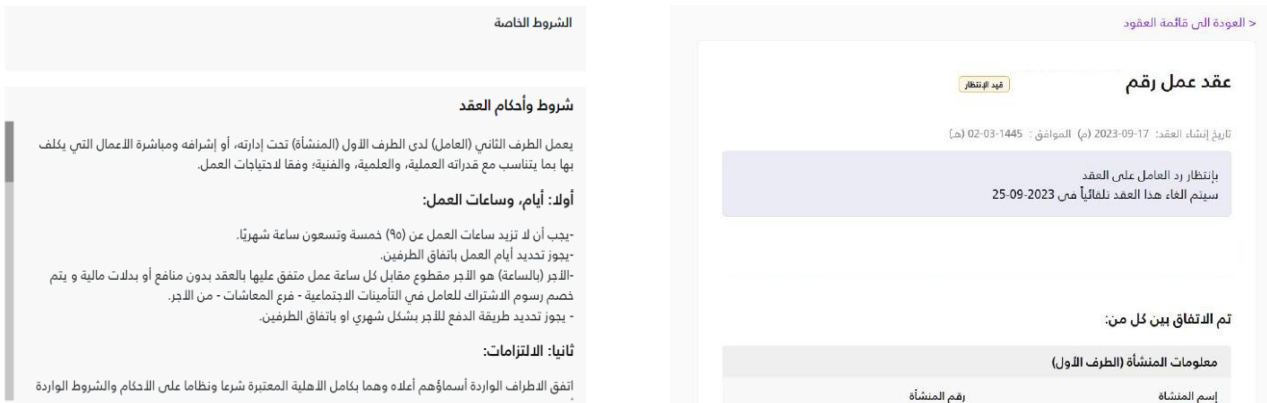

#### **ادخال طلب الساعات االضافية**

يمكن للمنشأه ادخال الساعات االضافية وذلك من خالل صفحة العقود ثم اختيار العقد المراد اضافة ساعات اضافيه له. بعد ذلك الدخول على تفاصيل العقد ثم النقر على النقاط الثالث الرأسيه واختيار اضافة ساعات اضافية .

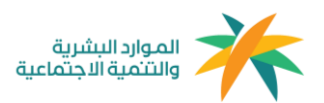

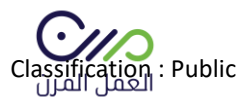

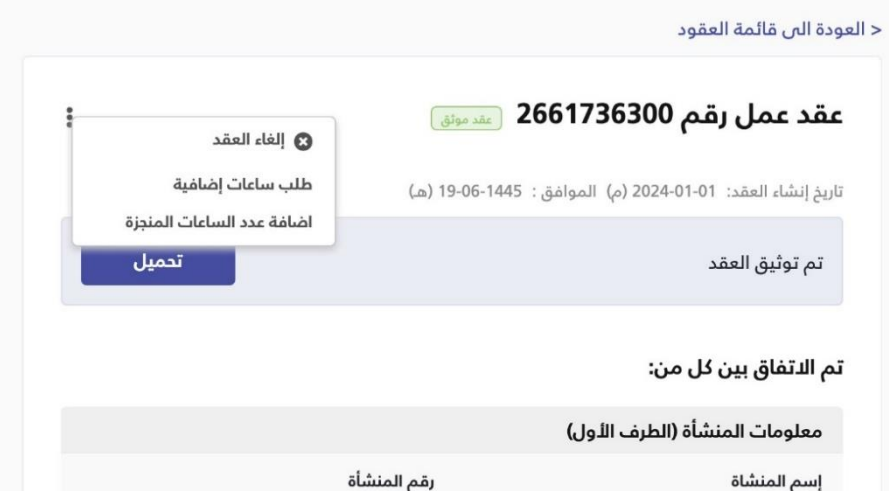

يمكن للمنشأه ادخال بيانات طلب الساعات االضافية ثم يتم ارسال الطلب للعامل المرن للموافقة أو الرفض.

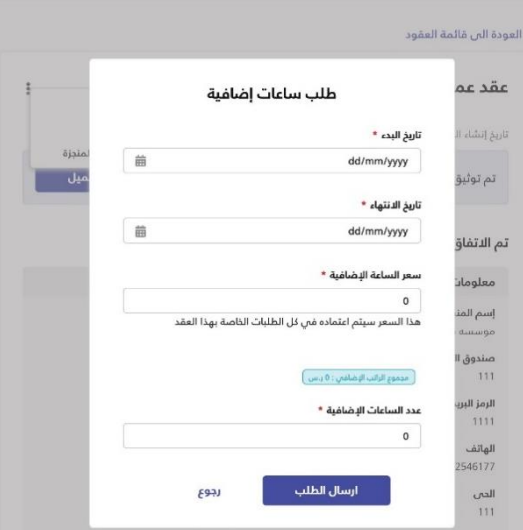

تظهر طلبات الساعات الاضافية في صفحة طلبات الساعات الاضافية والتي يمكن الوصول اليها من الصفحة الرئيسية.

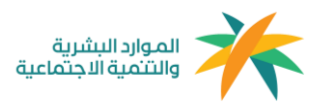

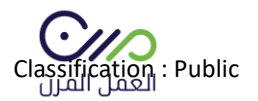

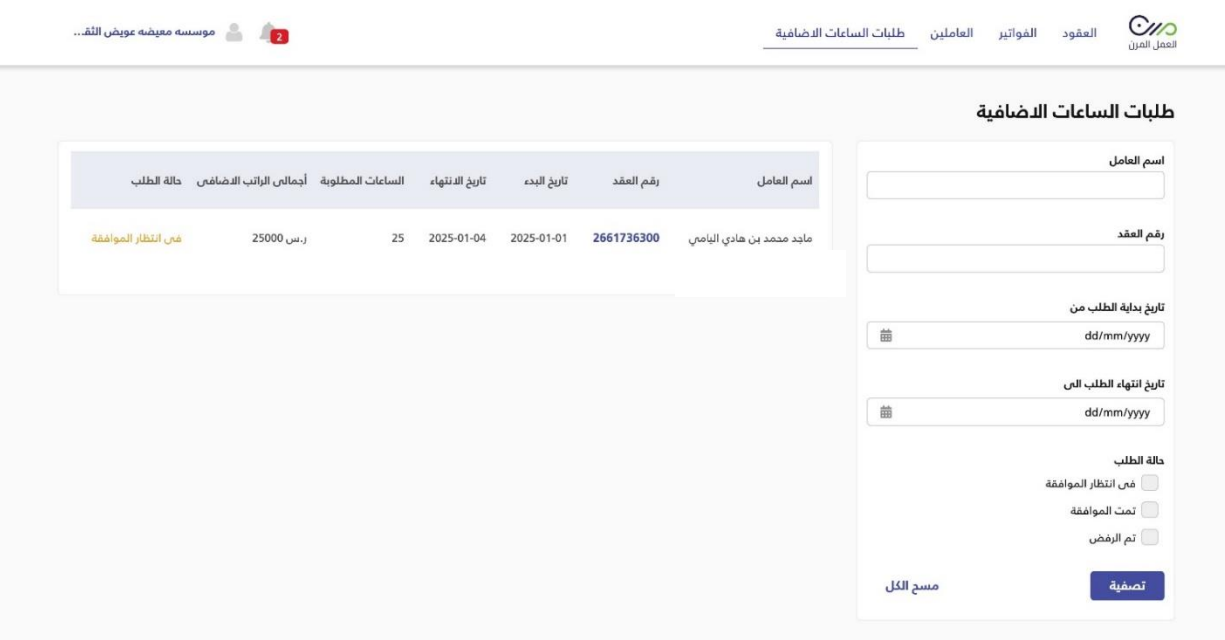

## **ادخال الساعات المنجزة**

بيمكن للمنشأه اضافة الساعات المنجزة االساسية واالضافية وذلك بعد مرور 30 يوم من تاريخ انشاء العقد او انتهاء العقد. وذلك من خالل صفحة العقود ثم اختيار العقد المراد اضافة ساعات منجزة له. بعد ذلك الدخول على تفاصيل العقد ثم النقر على النقاط الثالث الرأسيه واختيار اضافة ساعات منجزة .

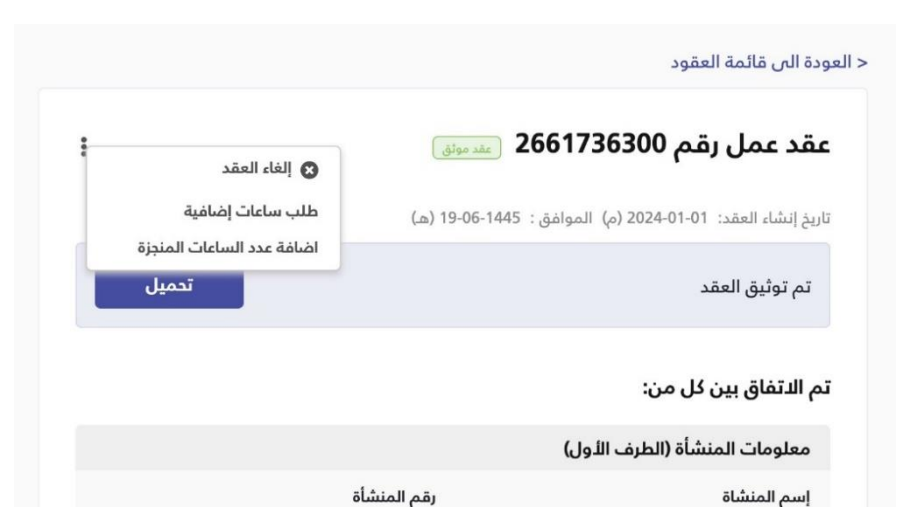

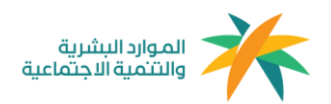

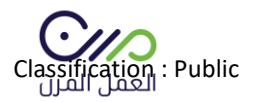

## بعد ادخال الساعات المنجزة االساسية او االضافية يمكن للمنشأه حفظ التغييرات.

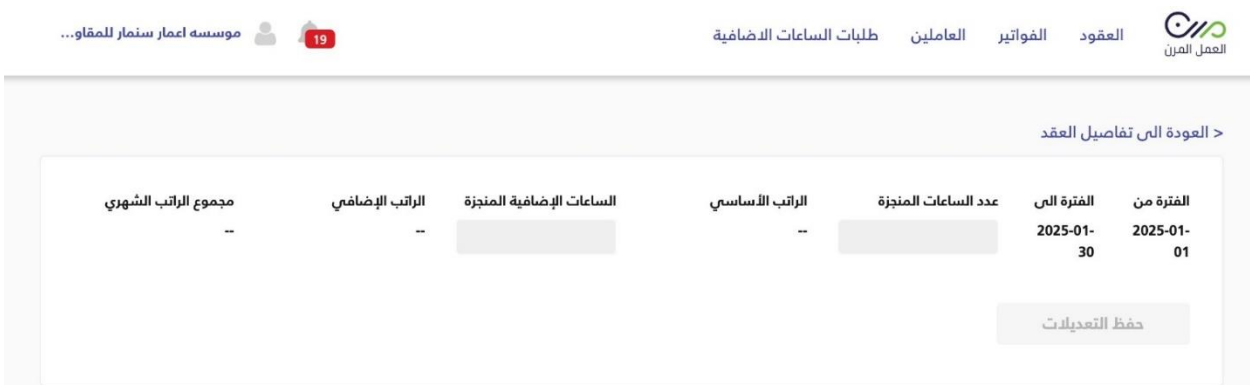

**تعد الخطوات السابقة الزامية إلنشاء عقد عامل مرن من قبل مزودي الخدمات** 

**[info@mrn.sa](mailto:info@mrn.sa) :الدعم قنوات**

**[info@mrn.sa](mailto:info@mrn.sa) :اإللكتروني البريد**

**مركز اإلتصال الموحد: 920002654**

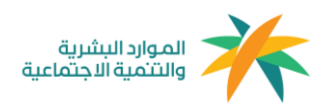

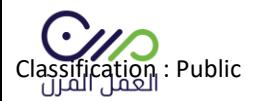

**التعاقد مع أصحاب العمل** 

- 圓 الملف الشخصين
- # الدخول بحساب آخر
- نهُ: طلبات الانضمام مع اصداب العمل

**♦)** خروج

من لوحة التحكم الرئيسية وبعد النقر على خانة " الربط مع أصحاب العمل " ستظهر الصفحة التالية-:

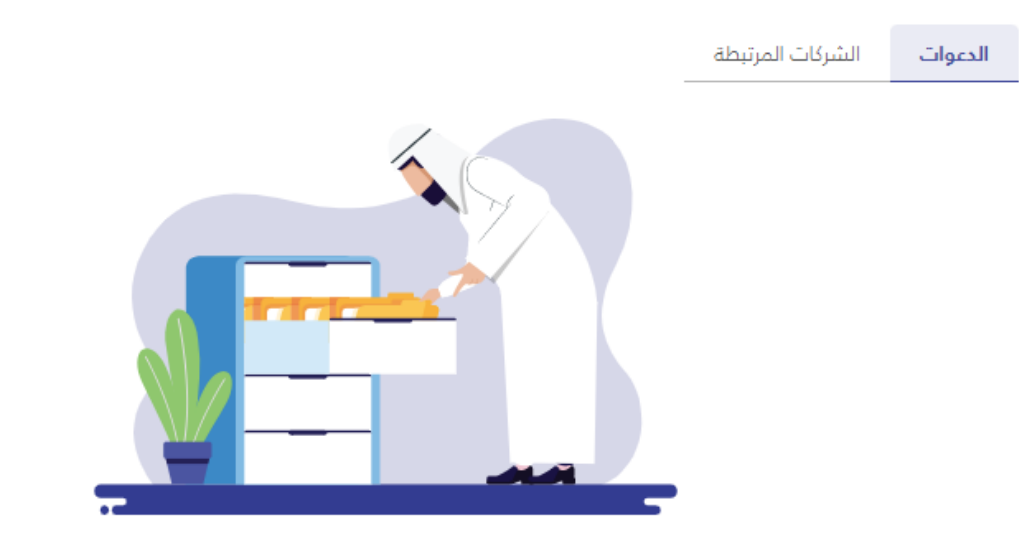

لا توجد طلبات انضمام جديدة

-1 **الدعوات:** الدعوات التي تم إستالمها من أصحاب األعمال لإلنضمام مع مزود الخدمة. -2 **الشركات المرتبطة:** الشركات التي أتمت عملية اإلنضمام مع مزود الخدمة.

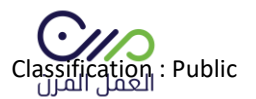

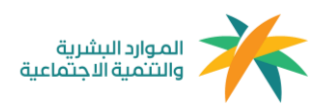

## **)ملحق2 (**

## **آلية إحتساب الساعات**

## **الحد األعلى لليوم:** 12 ساعة للفرد في منشأة أو أ كثر

**الحد األعلى في الشهر )30 يوم( :** 160 ساعة من عامل مرن أو مجموعة عاملين

معادلة الإحتساب:

مدة العقد بالأيام x ساعات العمل = الحد الأقصى للساعات المتاحة

" بحد أقصى 160 ساعة شهريًا "

**آلية إحتساب نطاقات والمؤسسة العامة للتأمينات اإلجتماعية**

**معيار إحتساب الخدمة في نطاقات للفرد:** 160 ساعة في منشأة أو أ كثر

**معيار فوترة المؤسسة العامة للتأمينات اإلجتماعية للمنشآت:** في حال إ كمال الفرد 8 ساعات في منشأة أو أ كثر سيتم مباشرًة فوترة المنشآت - فرع المعاشات واألخطار - التي عمل فيها الفرد 8 ساعات سواءً كانت منشأة واحدة أو أكثر.

**معيار إحتساب نطاقات للمنشأة:** في حال إ كمال 160 ساعة من عامل مرن أو مجموعة عاملين.